# Configuration de la conversation en réunion pour CMS avec Skype Entreprise

## **Contenu**

**Introduction** Conditions préalables Conditions requises Components Used **Configuration Vérification** Dépannage

## Introduction

Ce document décrit les étapes requises pour configurer l'interopérabilité de Meeting Chat for Cisco Meeting Server (CMS) avec Skype Entreprise.

# Conditions préalables

#### Conditions requises

Cisco vous recommande de prendre connaissance des rubriques suivantes :

- Configuration générale CMS
- API (Application Programming Interface) CMS

### Components Used

L'information contenue dans le présent document est fondée sur la version 3.2 de CMS.

The information in this document was created from the devices in a specific lab environment. All of the devices used in this document started with a cleared (default) configuration. Si votre réseau est en ligne, assurez-vous de bien comprendre l'incidence possible des commandes.

# **Configuration**

Étape 1. Créez un nouveau CallProfile via l'API.

1. Accédez à CMS via Webadmin et accédez à Configuration/API/v1/CallProfile.

2. Créez un nouveau CallProfile et modifiez le paramètre suivant comme indiqué dans l'image : chatAutorisé : vrai

Note: Le paramètre chatAllowed a les options suivantes à configurer : true, false et unset.

### /api/v1/callProfiles/27340a55-78cc-4179-a47d-b346cf7f7340

Related objects: /api/v1/callProfiles

Table view XML view

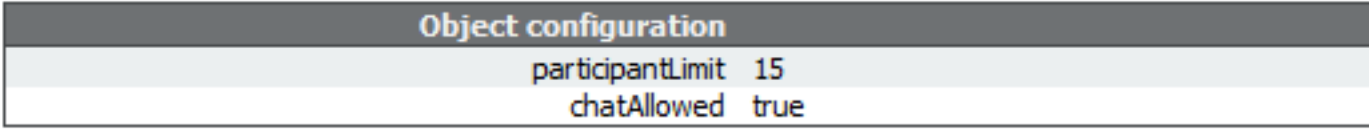

#### /api/v1/callProfiles/27340a55-78cc-4179-a47d-b346cf7f7340

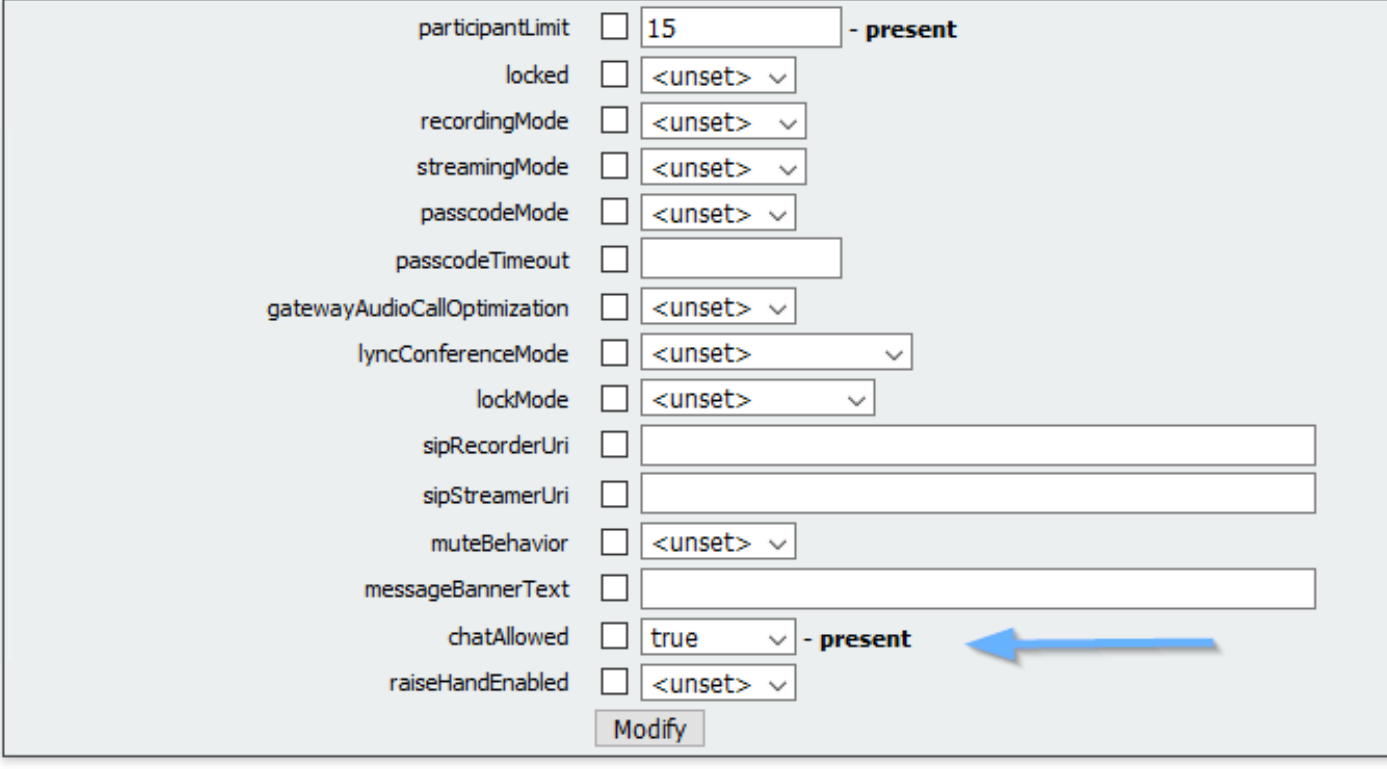

Étape 2. Affectez le CallProfile à l'espace.

1. Ouvrez Webadmin et accédez à Configuration/api/v1/coSpaces.

2. Sélectionnez l'espace requis pour affecter le profil d'appel créé à l'étape 1.

Profil d'appel : 27340a55-78cc-4179-a47d-b346cf7f7340

#### /api/v1/coSpaces/7acfa0e8-1613-47bc-a274-4e2c7024dbbf

#### Related objects: /api/v1/coSpaces

/api/v1/coSpaces/7acfa0e8-1613-47bc-a274-4e2c7024dbbf/accessMethods /apj/v1/coSpaces/7acfa0e8-1613-47bc-a274-4e2c7024dbbf/coSpaceUsers /api/v1/coSpaces/7acfa0e8-1613-47bc-a274-4e2c7024dbbf/diagnostics /apj/v1/coSpaces/7acfa0e8-1613-47bc-a274-4e2c7024dbbf/meetingEntryDetail /api/v1/coSpaces/7acfa0e8-1613-47bc-a274-4e2c7024dbbf/metadata

Table view XML view

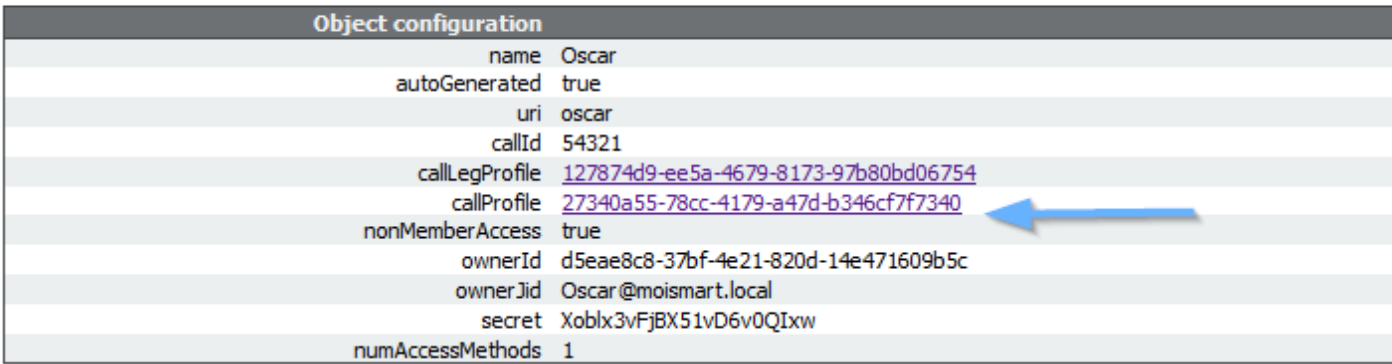

#### /api/v1/coSpaces/7acfa0e8-1613-47bc-a274-4e2c7024dbbf

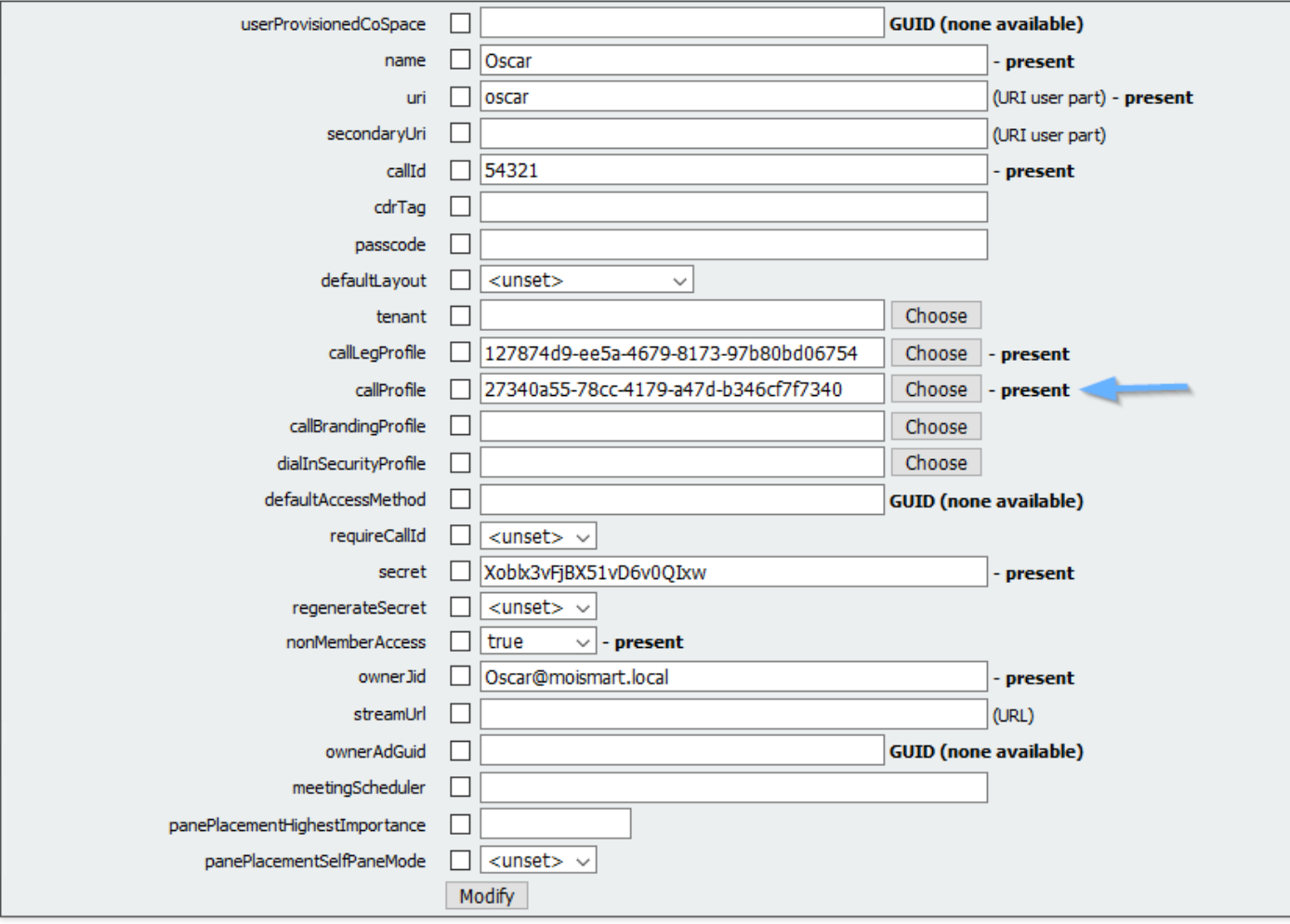

Note: Si le paramètre chatAllowed est configuré pour annuler la désactivation, la discussion ne doit pas être affichée ou doit être grisée.

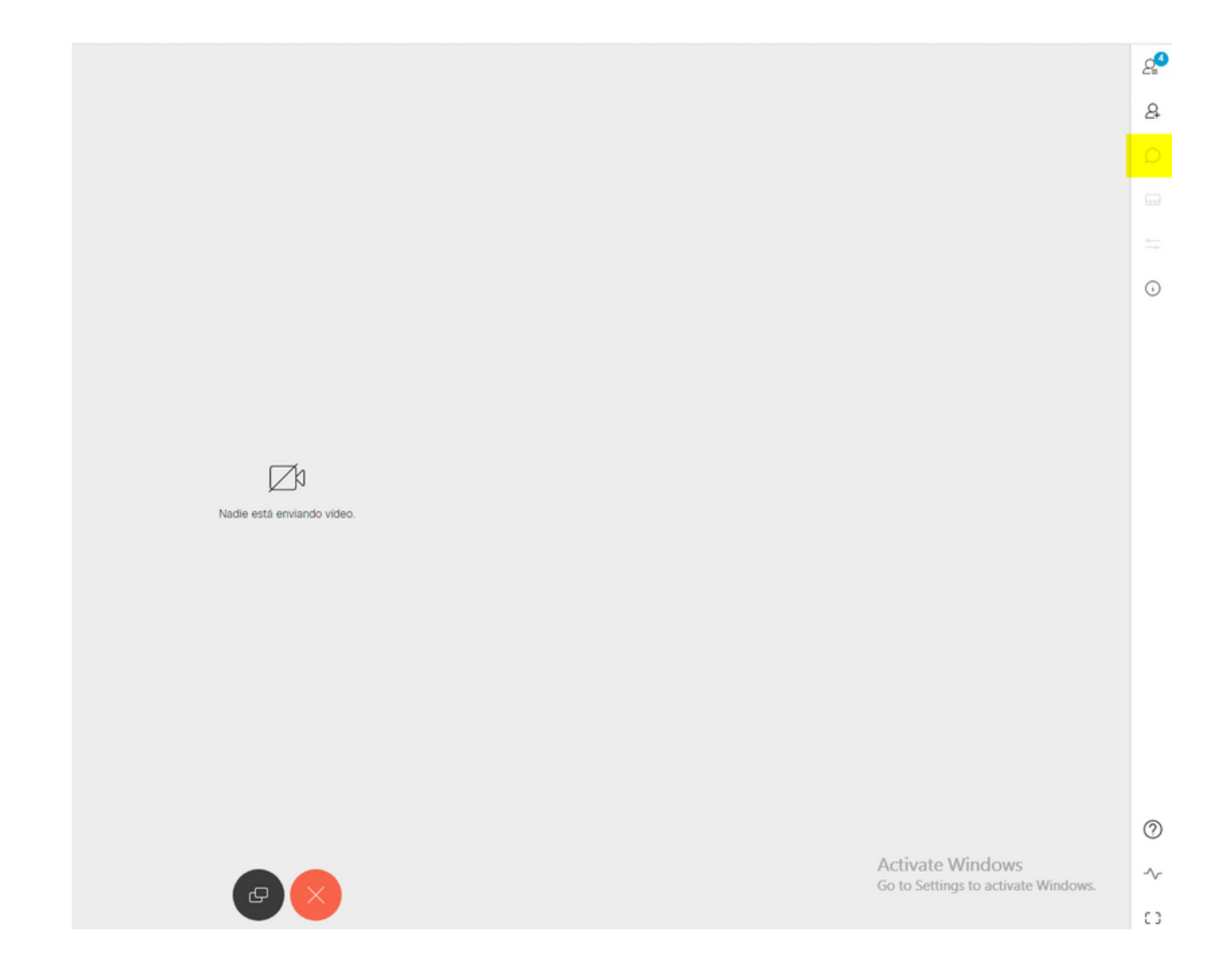

## **Vérification**

Vérifiez si la configuration est appliquée correctement.

1. Démarrez un appel vers l'espace où le **profil d'appel** est affecté et envoyez des messages aux utilisateurs de la conférence.

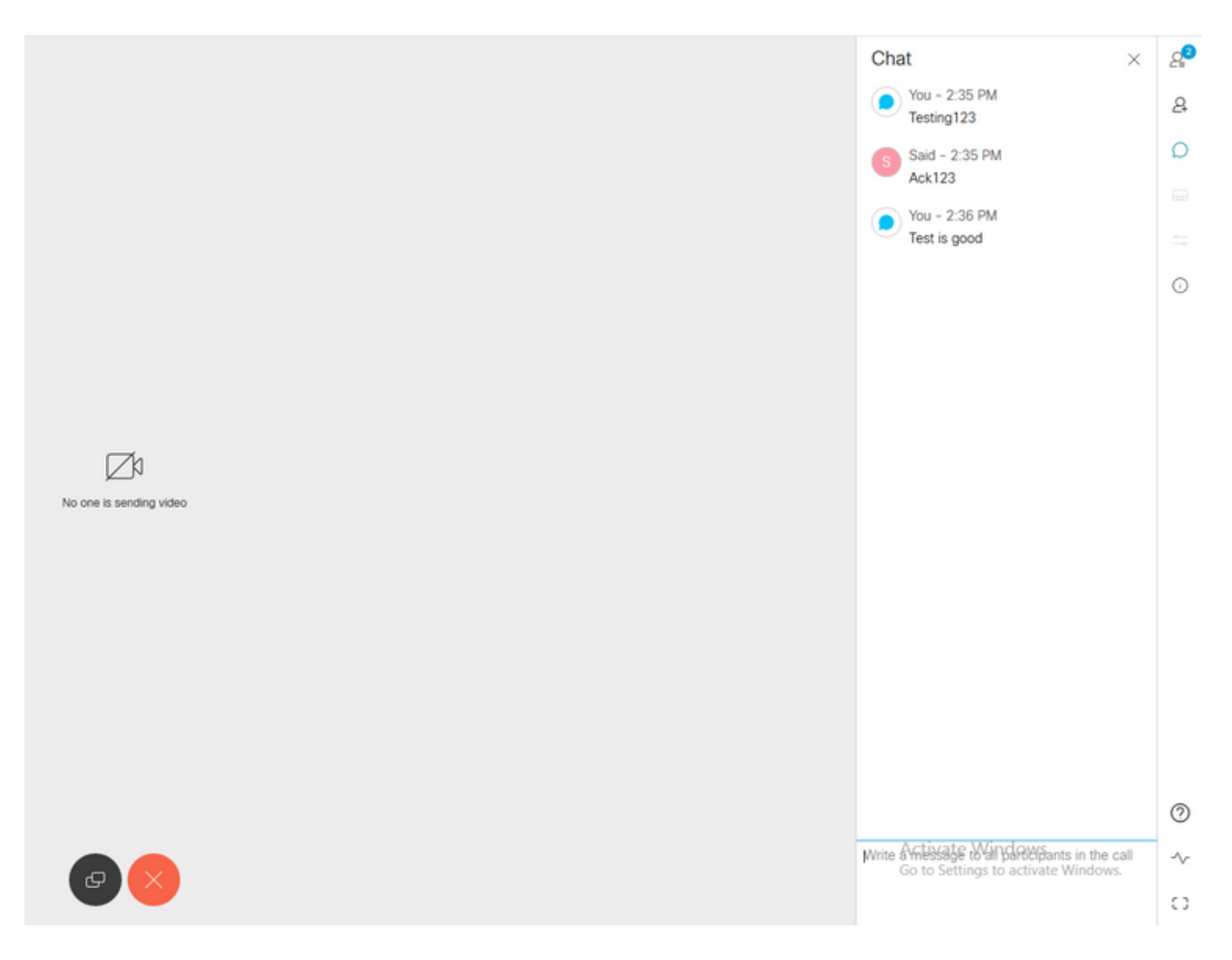

2. Si toutes les configurations sont correctes, les messages doivent être affichés du côté Skype Entreprise, comme l'illustre l'image :

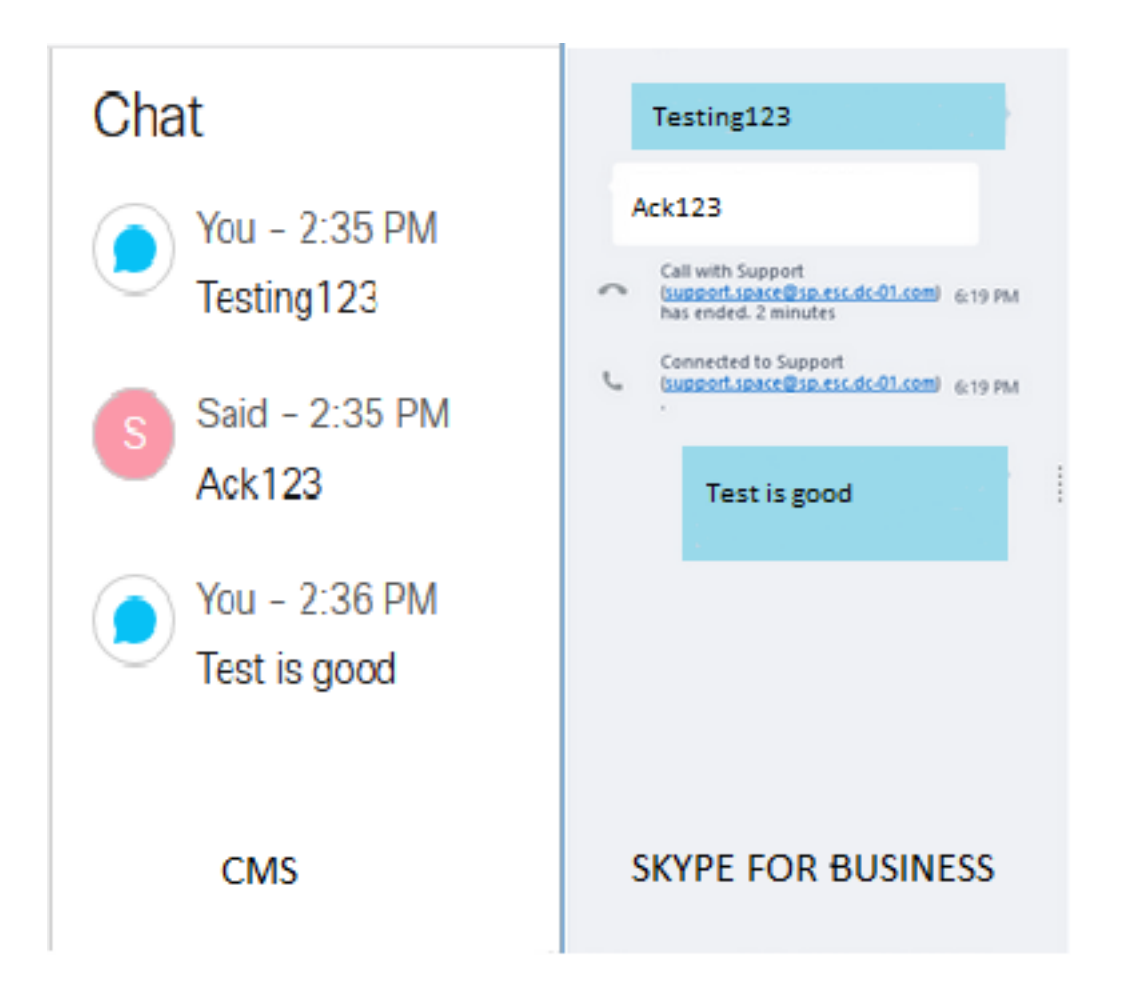

## Dépannage

Il n'existe actuellement aucune information de dépannage spécifique pour cette configuration.